## **SISTEMA DE FINANCISTAS** MANUAL DE USUARIO PERSONA INDIVIDUAL Versión 1

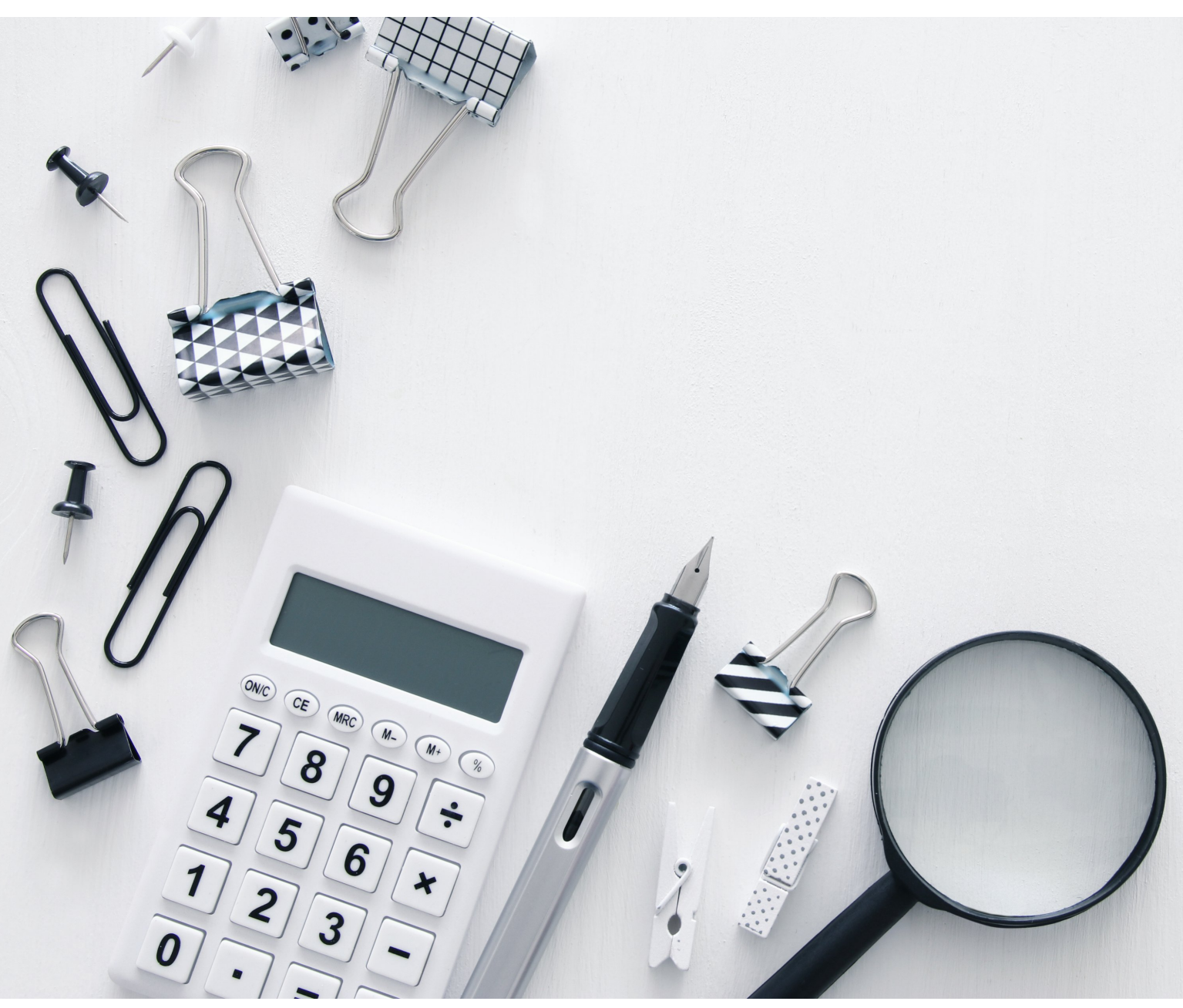

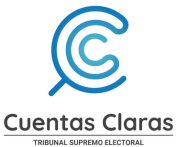

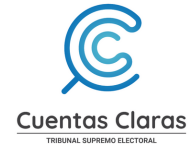

## CONTENIDO

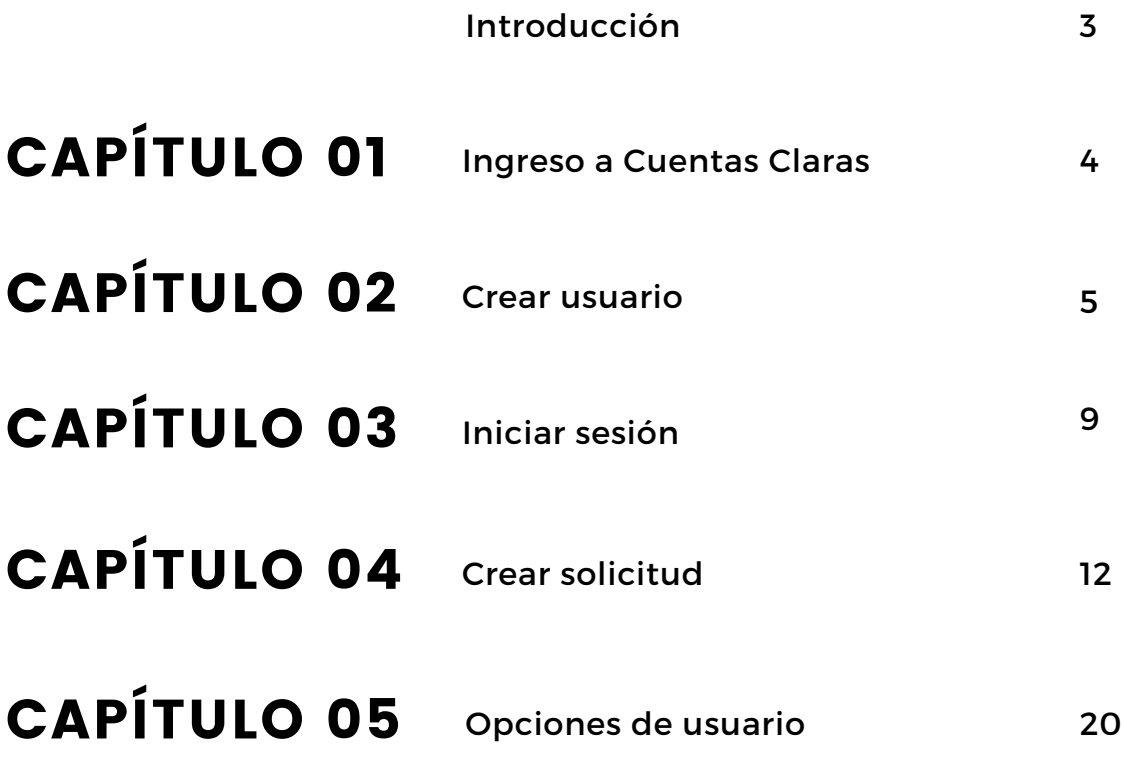

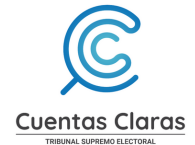

# INTRODUCCIÓN

Con base en los Artículos 21, 21 Ter y 21 Quáter de la Ley Electoral y de Partidos Políticos, Decreto 1-85 de la Asamblea Nacional Constituyente; así como los Artículos 2 incisos a) y d), 20, 21, 22, 23, 27 y 35, Acuerdo Número 306-2016 del Tribunal Supremo Electoral que contiene el Reglamento de Control y Fiscalización de las Finanzas de las Organizaciones Políticas, corresponde al Tribunal Supremo Electoral el control y fiscalización de fondos públicos y privados que reciban las organizaciones políticas para el financiamiento de sus actividades permanentes y de campaña, por lo que el presente manual de usuario está dirigido a las personas individuales o jurídicas que de conformidad con la legislación vigente, realicen contribuciones en dinero o en especie, a cualquier organización política.

El objetivo del Manual de Usuario es dar a conocer apropiadamente el funcionamiento y operatividad del Sistema de Financistas y de esta forma digitalizar el proceso para habilitación de Libros de Contribuciones para Organizaciones Políticas y Financistas.

Esperamos que este documento se constituya en la herramienta para financistas y que por medio de su aplicación facilite la habilitación de Libros de Contribuciones para Organizaciones Políticas y Financistas.

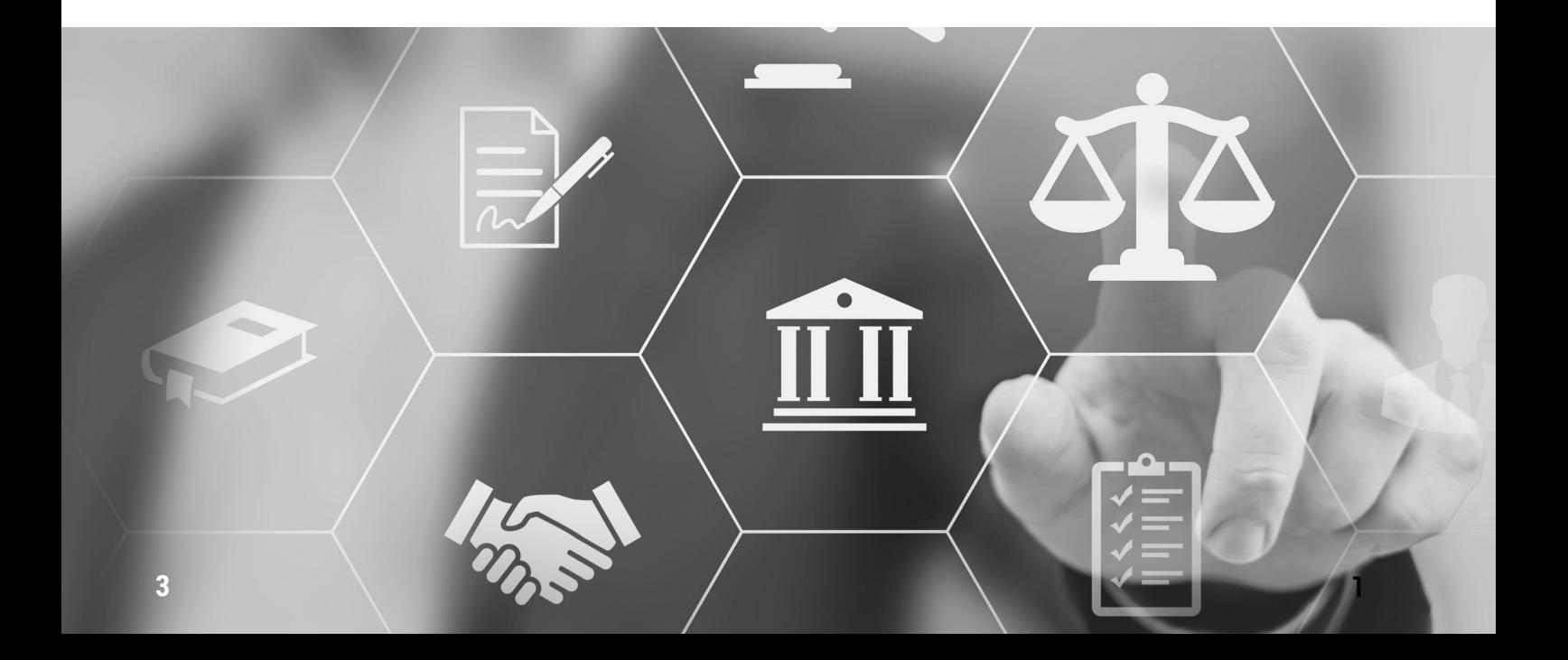

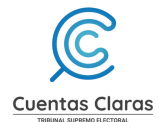

## **1. Ingreso a Cuentas Claras**

1.1 Ingrese al portal de Cuentas Claras

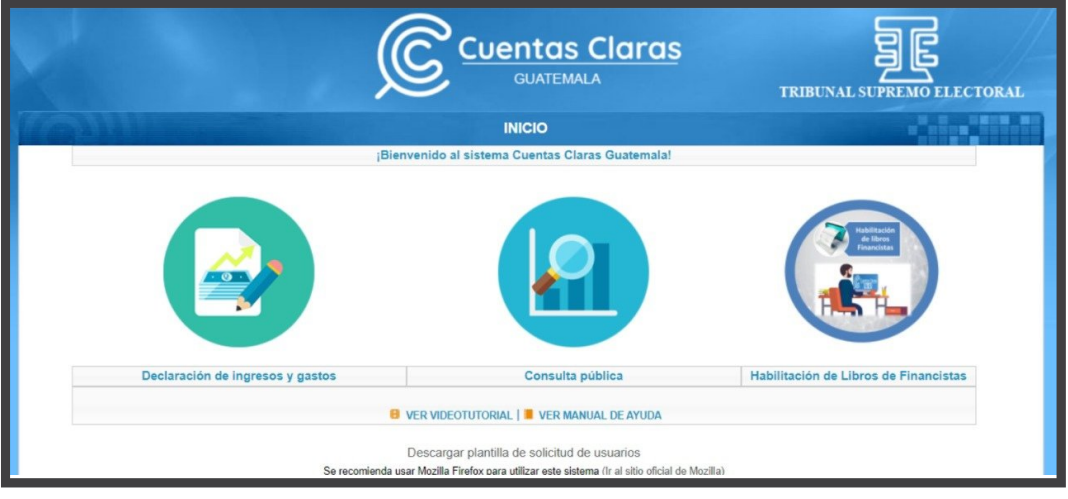

1.2 Dar clic en "Habilitación de Libros de Financistas"

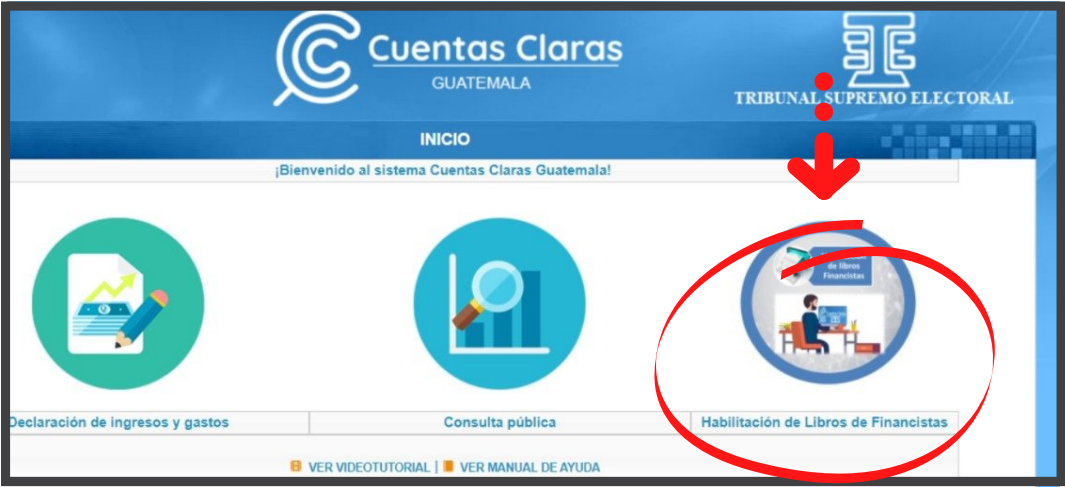

Será direccionado a la página de inicio del Sistema de Financistas.

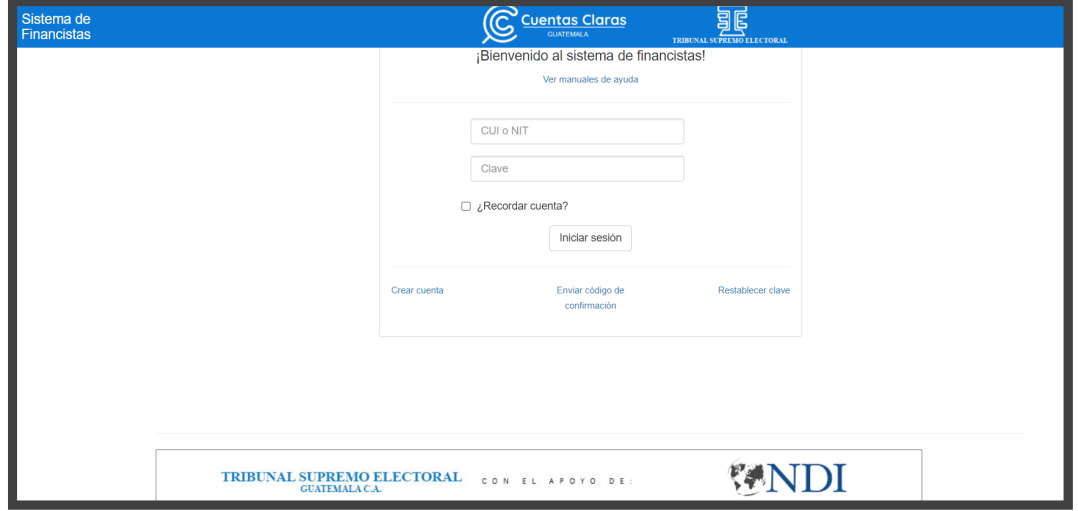

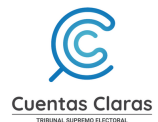

## **2. Crear usuario**

2.1 Dar clic en "Crear cuenta"

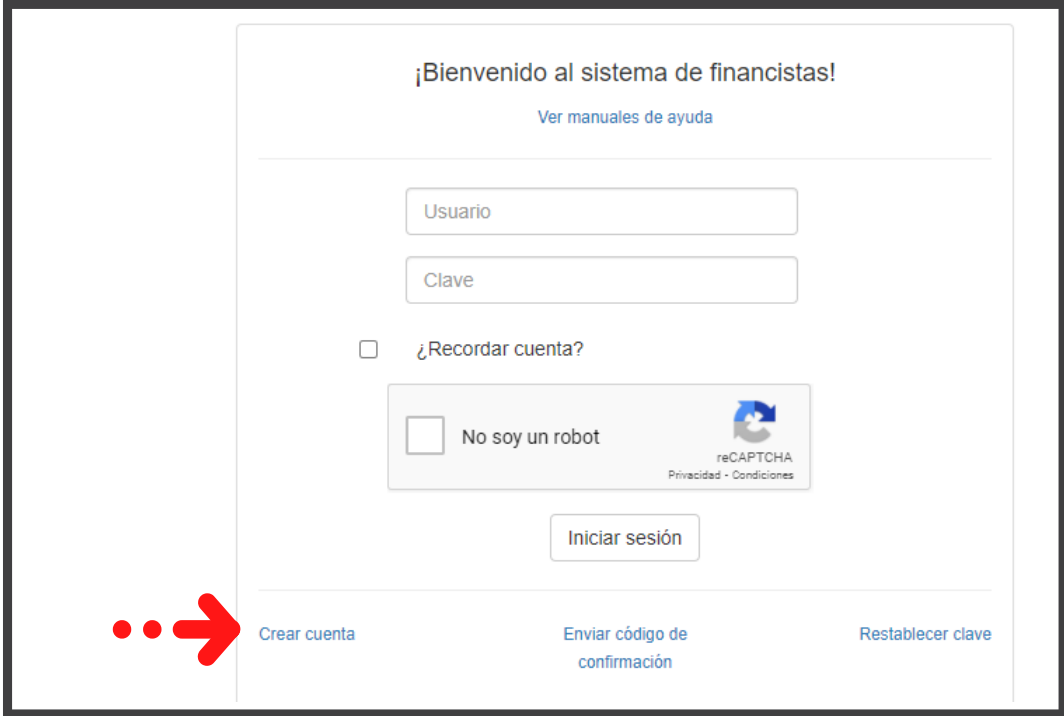

- 2.2 Ingrese un correo electrónico al cual tenga acceso
- 2.3 Elija el tipo de persona: Individual

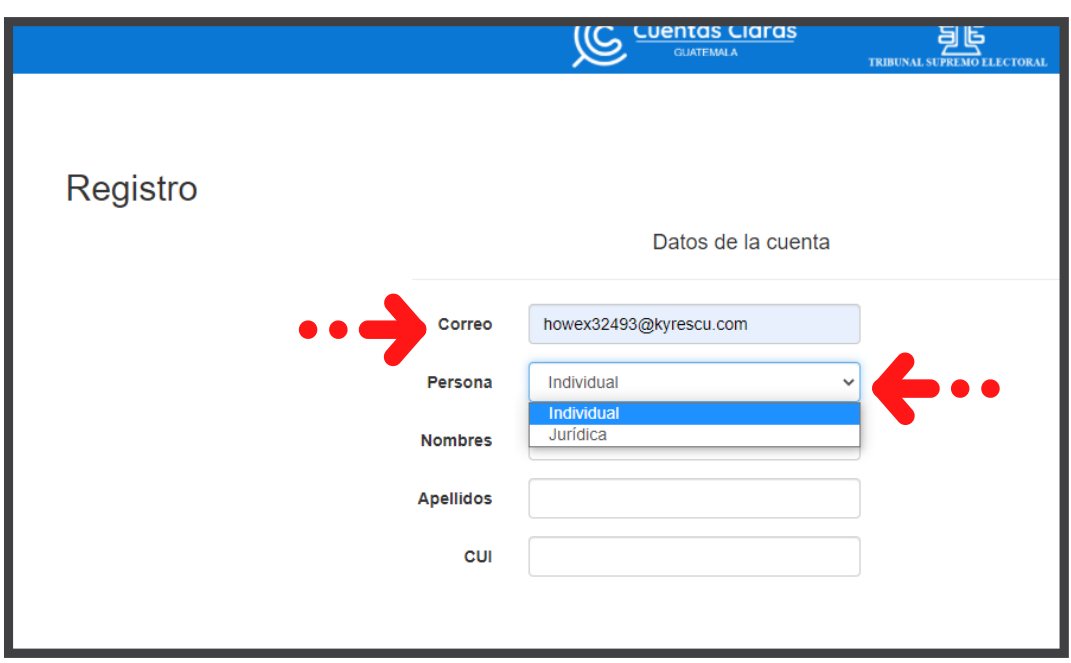

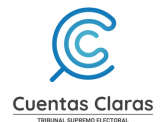

## 2.4 **Registre lo siguiente:**

- 2.4.1 Ingrese sus nombres
- 2.4.2 Ingrese sus apellidos
- 2.4.3 Ingrese su código único de identificación, conocido como número de DPI
- 2.4.4 Ingrese su número telefónico
- 2.4.5 Ingrese la dirección de su domicilio

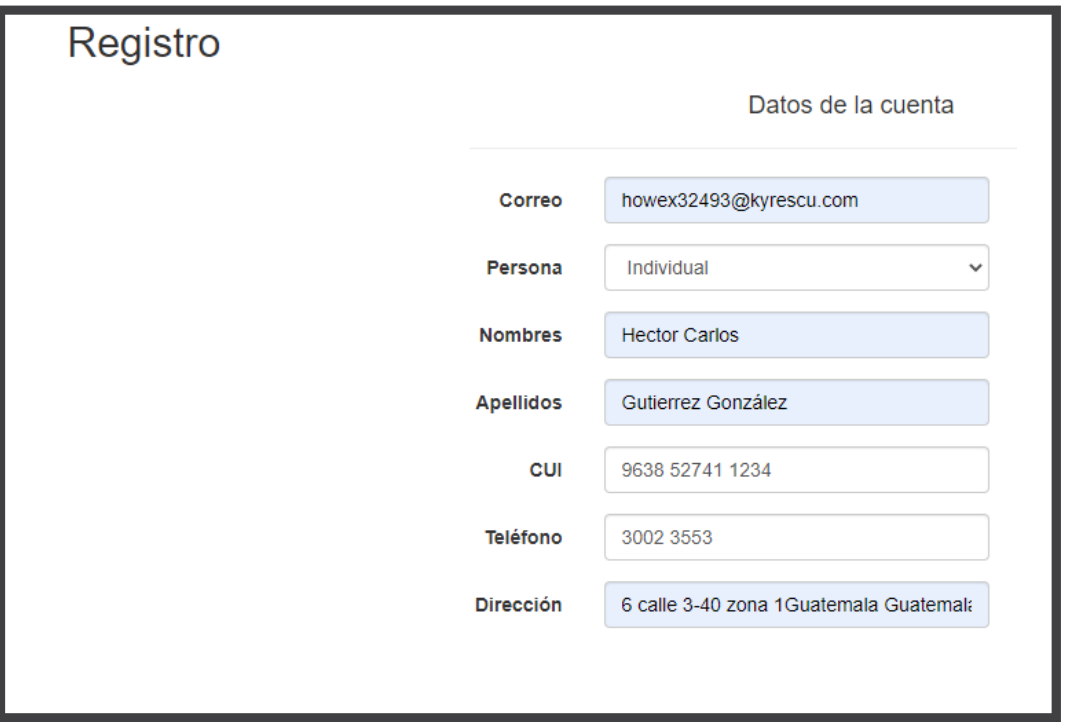

2.4.6 Defina una clave y confirme la misma. La contraseña debe:

- Tener mínimo 6 caracteres
- Incluir un símbolo (por ejemplo: #\$%^&, entre otros)
- Incluir al menos una letra mayúscula
- Incluir al menos una letra minúscula

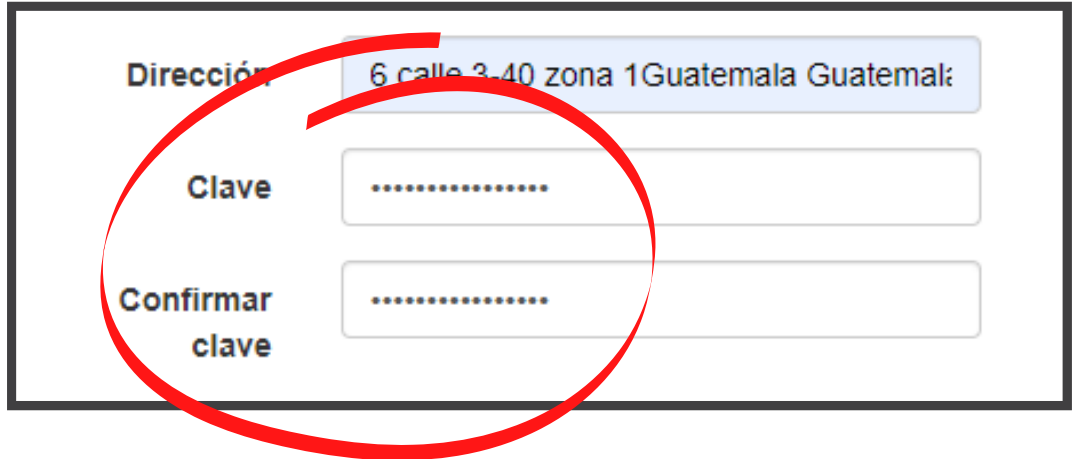

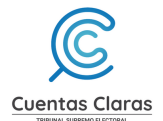

2.4.7 Marque la casilla "No soy un robot" y complete los pasos para verificar el captcha

2.4.8 Presione el botón "Registrarse"

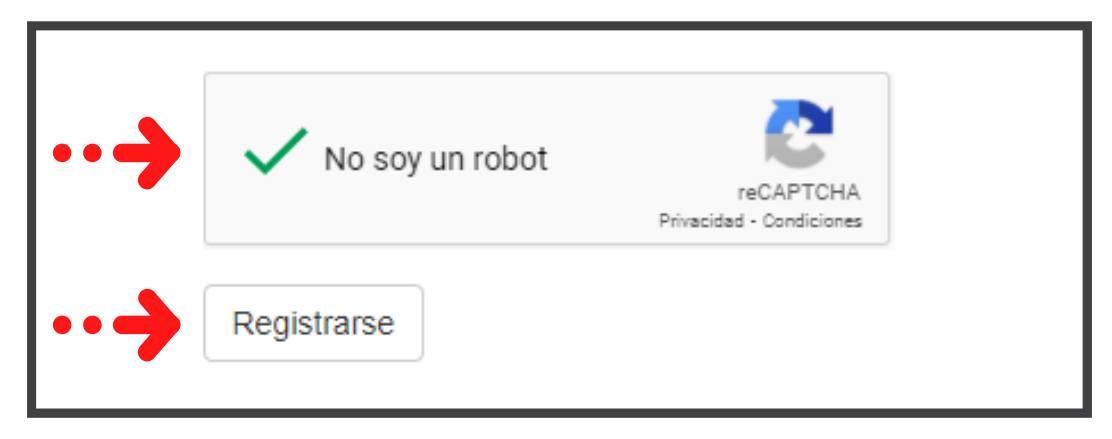

## **2.5 Activación de cuenta**

Para utilizar su cuenta por primera vez, revise su correo electrónico y siga las instrucciones para activarla. No olvide revisar la carpeta de correo no deseado (spam).

En caso no reciba la confirmación a su correo, debe dar clic en "Re-enviar código de confirmación" o en la pantalla de inicio dar clic en "Enviar código de confirmación".

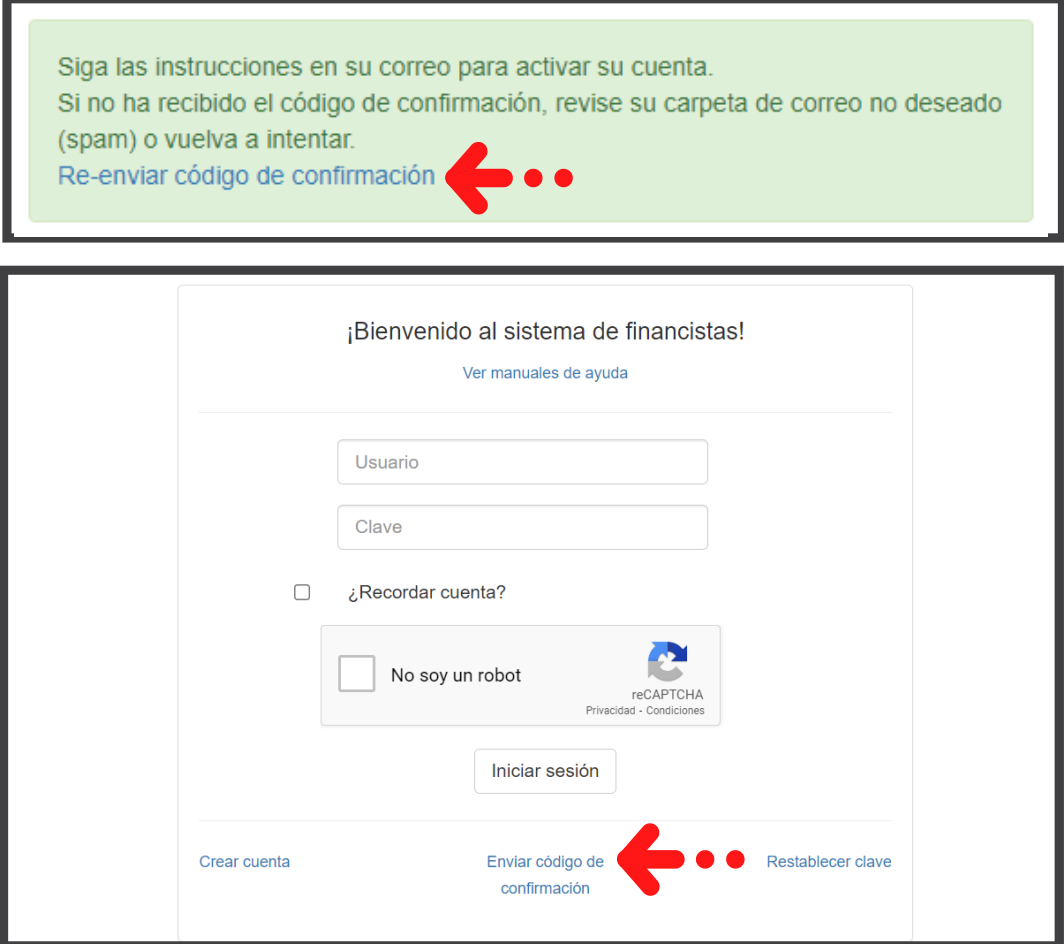

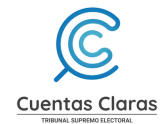

### 2.5.1 Deberá activar su cuenta dando clic al botón "Verificar Correo"

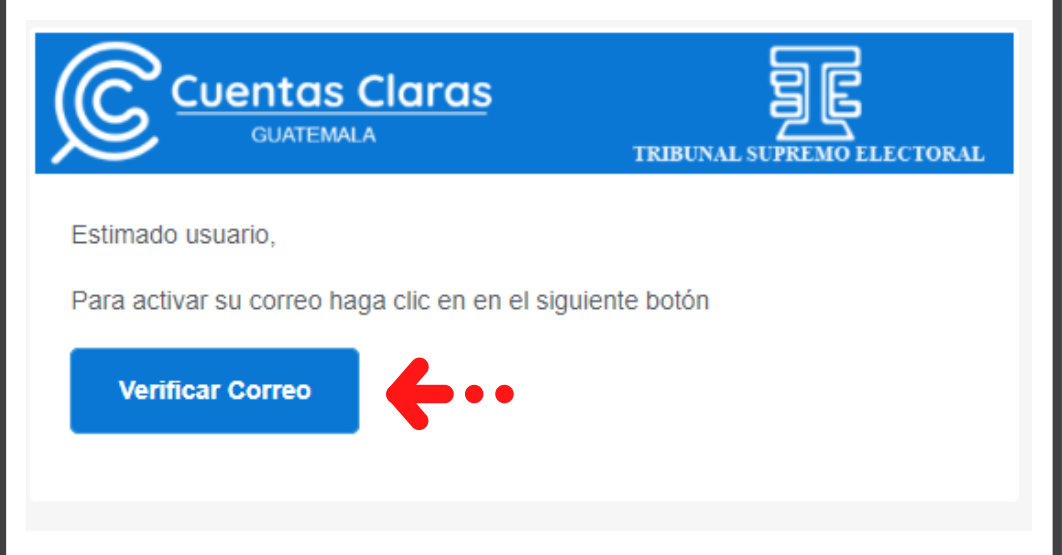

## 2.5.2 Se confirmará el correo que registró en el sistema

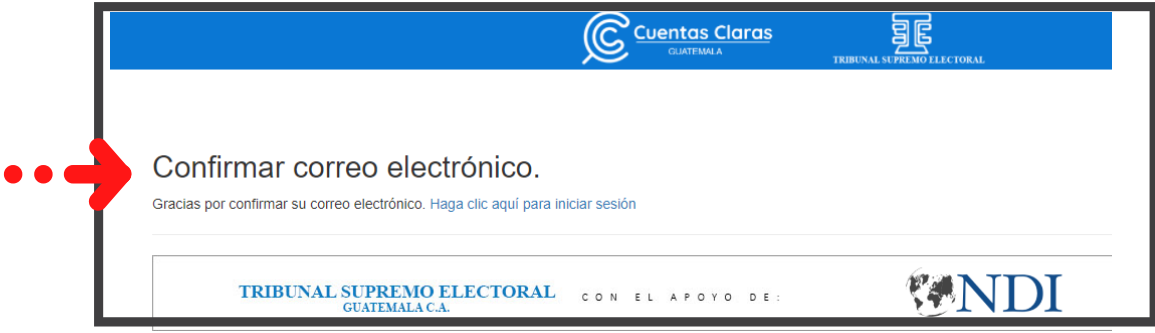

Finalmente está activada su cuenta.

Podrá ingresar al sistema dando clic en "Haga clic aquí para iniciar sesión".

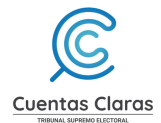

## **3. Iniciar sesión**

3.1 Ingrese en usuario su CUI y la clave registrada en el sistema

3.2 Marque la casilla "No soy un robot" y complete los pasos para verificar el captcha

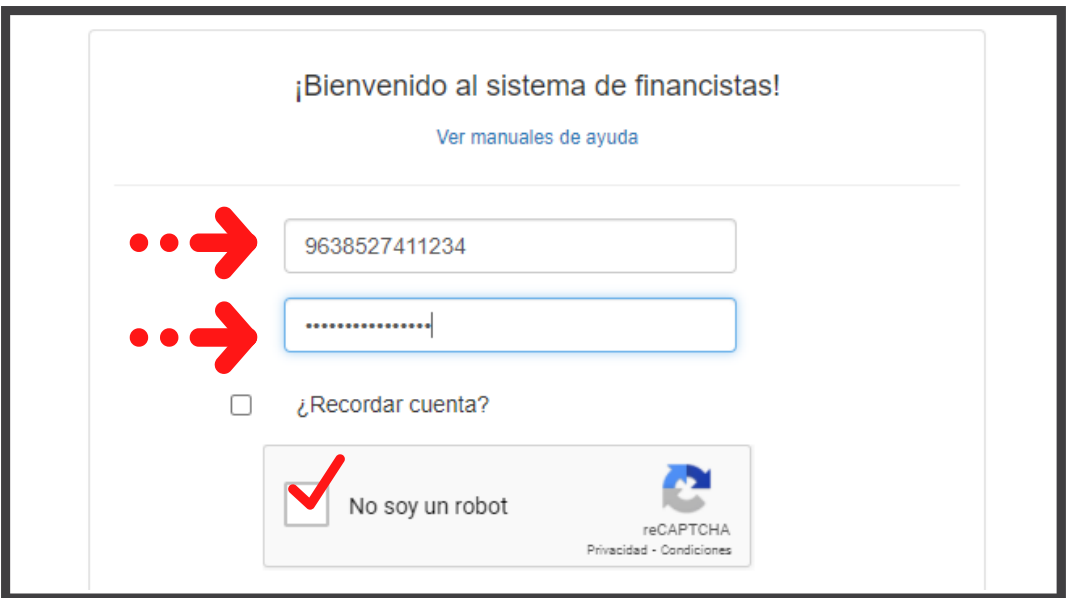

### 3.3 Dar clic en el botón "Iniciar sesión"

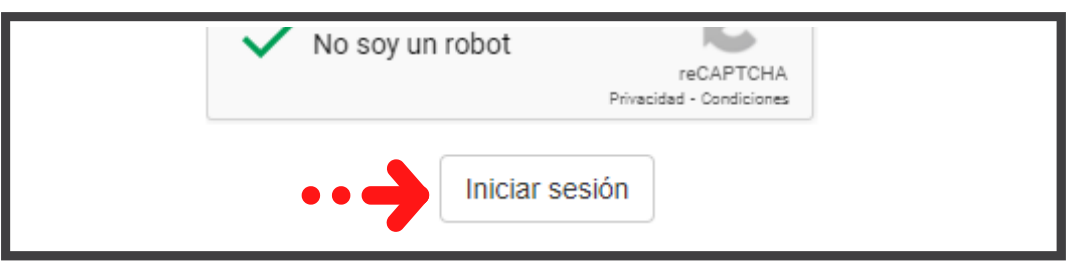

En caso no recuerde su clave, el sistema ofrece la opción para restablecer la clave. Siga los siguientes pasos:

Dar clic a "Restablecer clave"

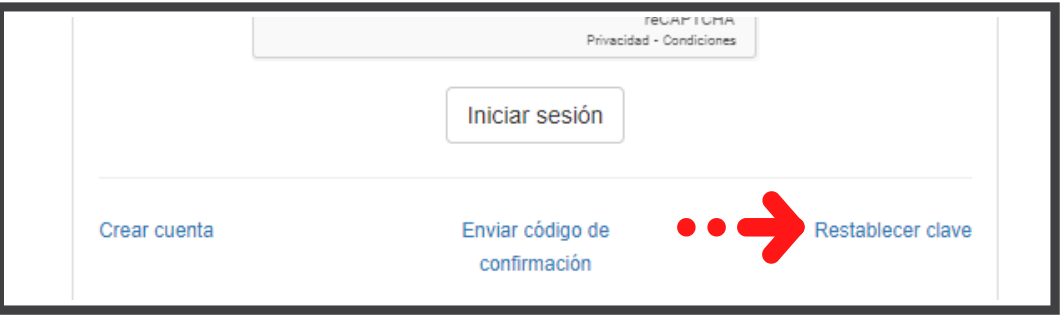

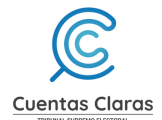

- Ingrese el correo que registró en el sistema
- Marque la casilla "No soy un robot" y complete los pasos para verificar el captcha
- Presione el botón "Solicitar restablecer clave"

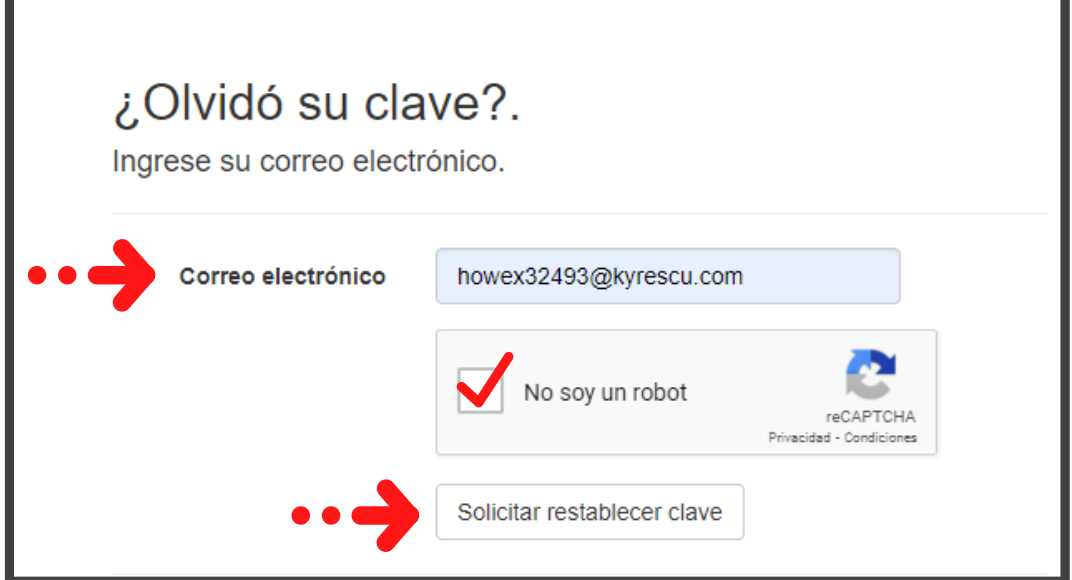

El sistema le indicará que debe validar su correo electrónico

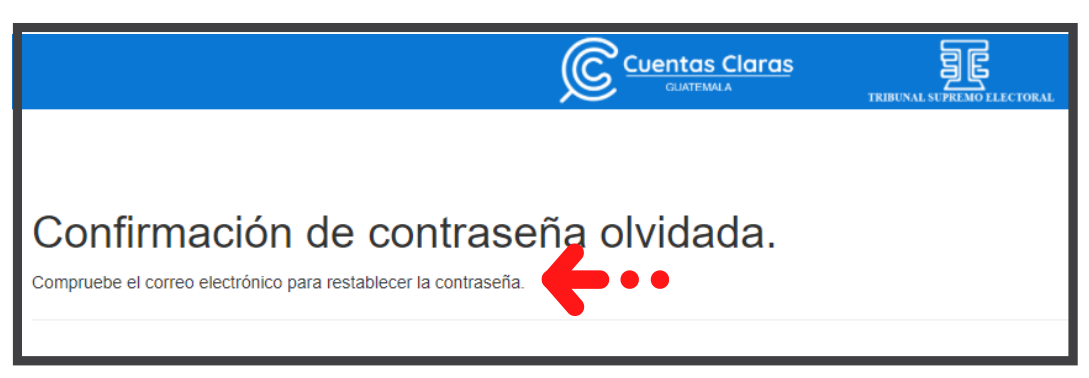

En la confirmación que llegó a su correo dar clic al botón "Restablecer Clave"

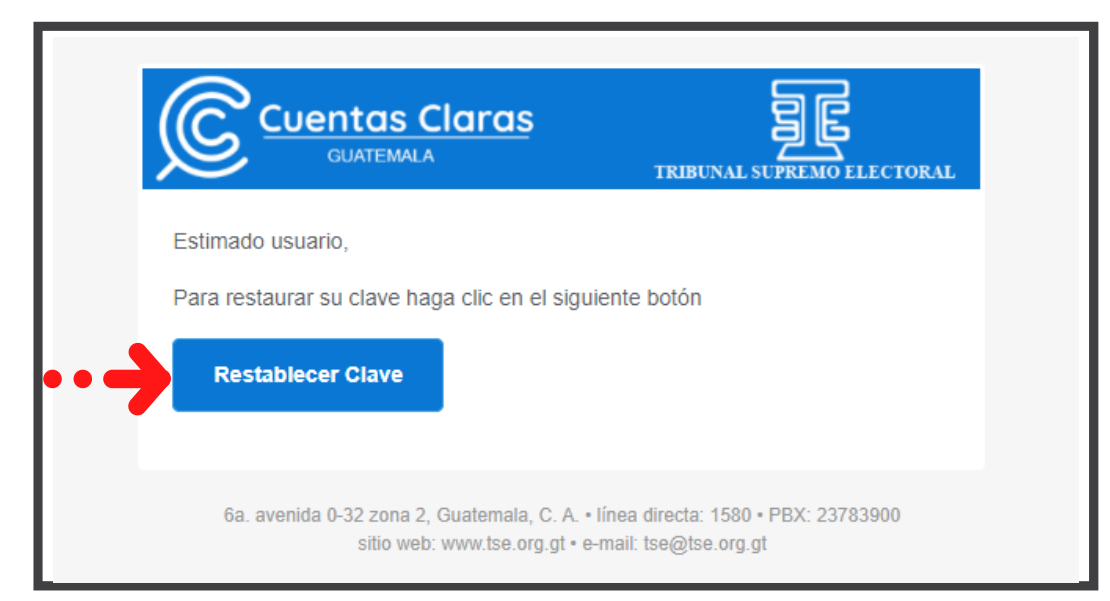

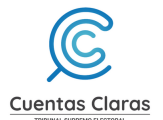

- Ingrese el correo electrónico que registró en el sistema
- Defina una nueva clave y confirme la misma. Recuerde cumplir con lo requerido para crear una clave (Véase el numeral 2.4.6)
- Dar clic en el botón "Restablecer"

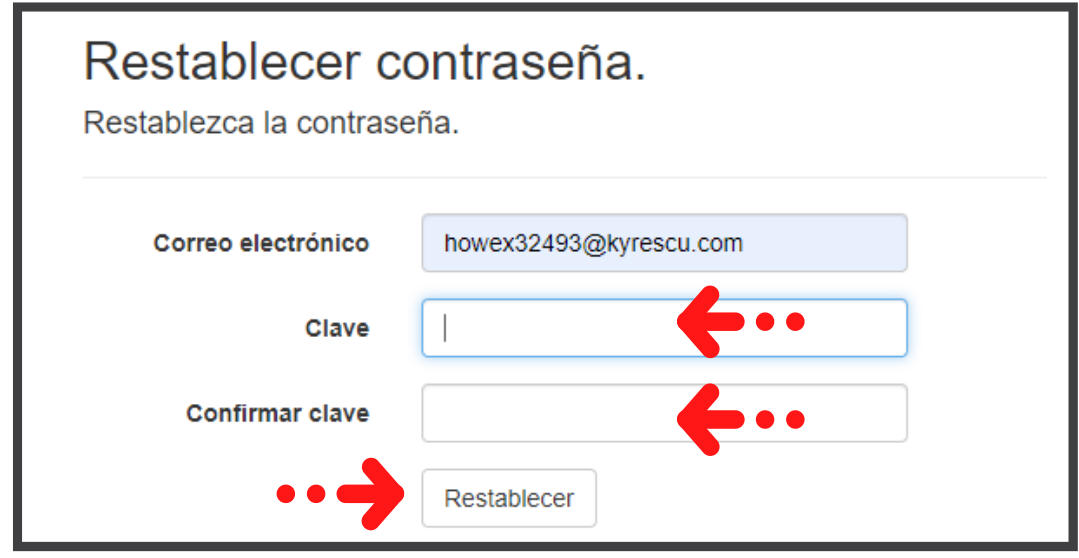

El sistema le indicará que fue restablecida la clave con éxito

Podrá ingresar al sistema dando clic en "Haga clic aquí para iniciar sesión".

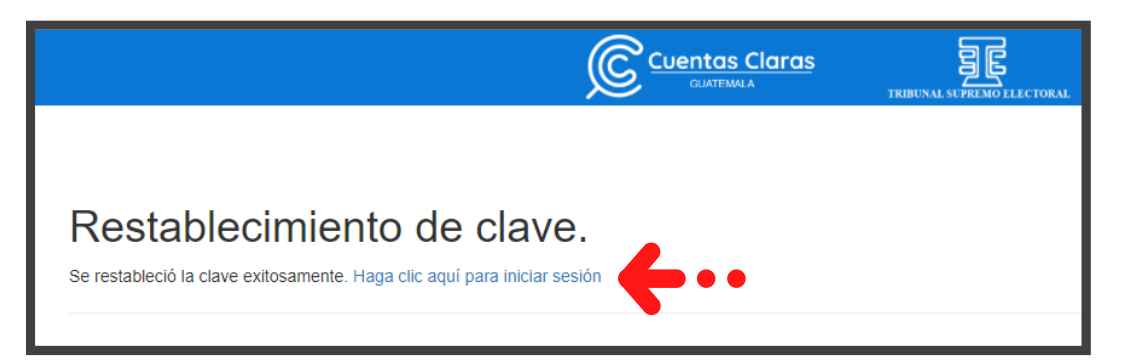

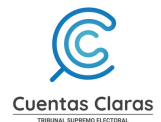

## **4. Crear una solicitud**

Para solicitar libros o folios a la unidad de fiscalización, deberá seguir los siguientes pasos:

4.1 Dar clic en "Crear nueva solicitud". (Imagen cuando se envía por primera vez una solicitud en el sistema)

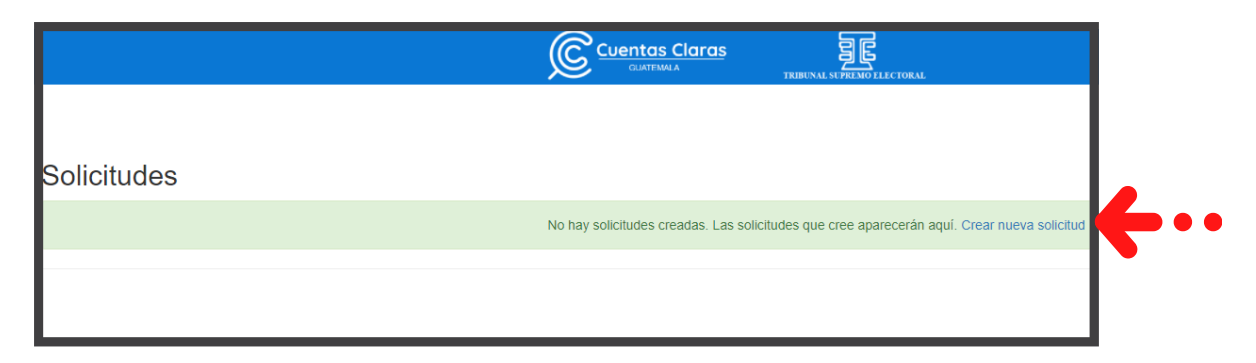

Cuando ya cuenta con solicitudes enviadas, deberá dar clic en "Enviar solicitud".

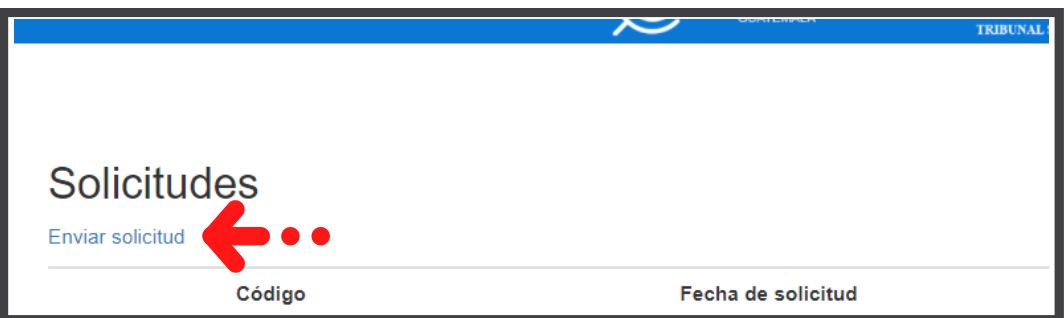

Será dirigido a un nuevo formulario de solicitud.

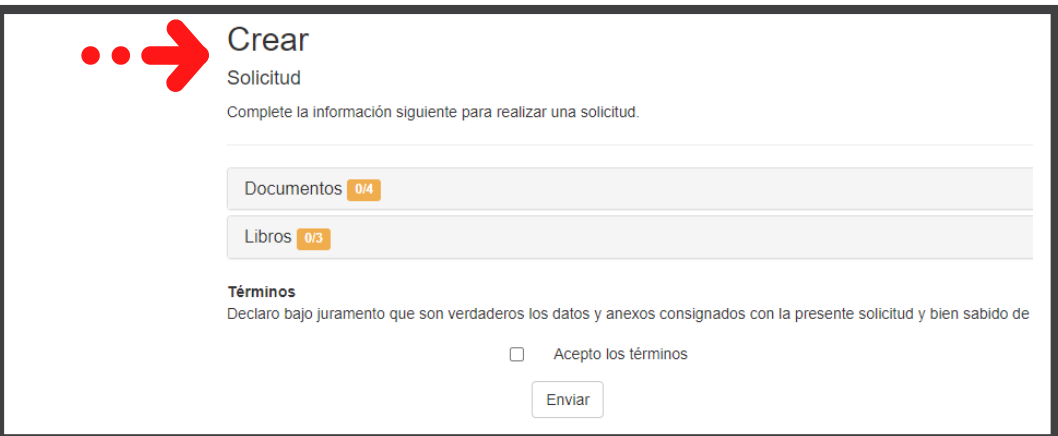

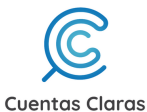

### 4.2 Dar clic en "Documentos"

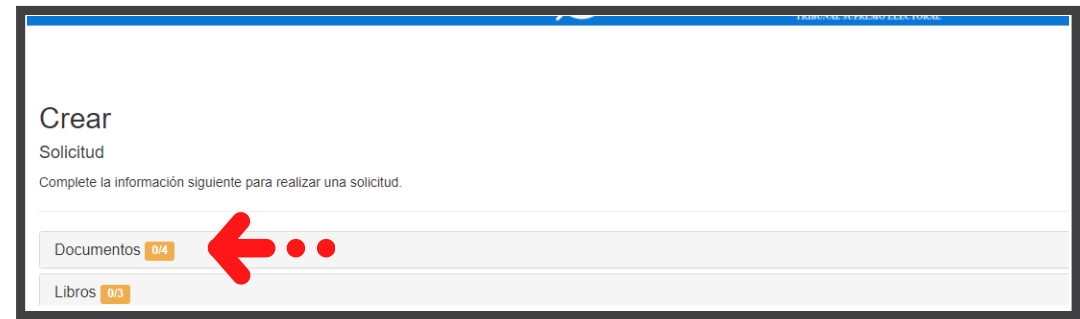

4.3 Dar clic en los botones "Examinar" y deberá adjuntar lo requerido:

- Carta de Solicitud
- Fotografía de su rostro junto a su DPI
- Imagen frontal de su DPI
- Imagen del reverso de su DPI

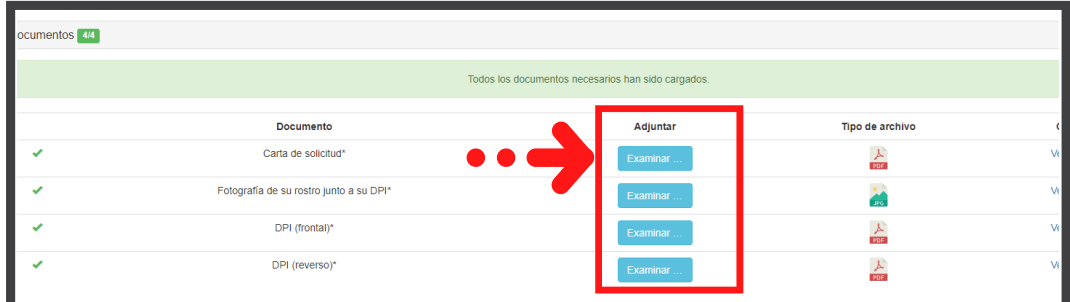

El sistema indicará con un mensaje que completó lo solicitado en la sección de Documentos: "Todos los documentos necesarios han sido cargados".

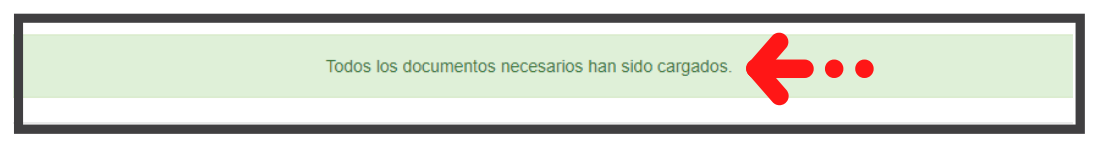

### **Ver y Borrar**

El sistema le permitirá visualizar los archivos que fueron adjuntos con la opción "Ver". El visor le permitir navegar, descargar y/o imprimir.

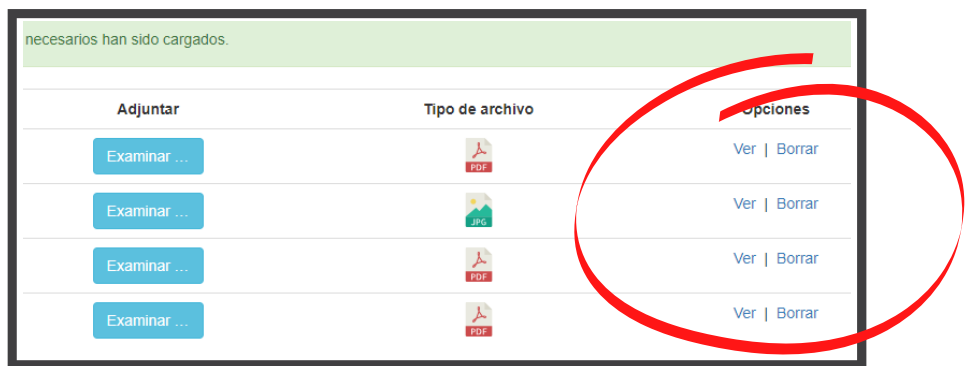

Si fuera necesario podrá eliminar el archivo o archivos dando clic en "Borrar". El sistema consultará ¿Desea eliminar el documento denominado ""? Dar clic en aceptar

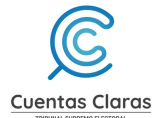

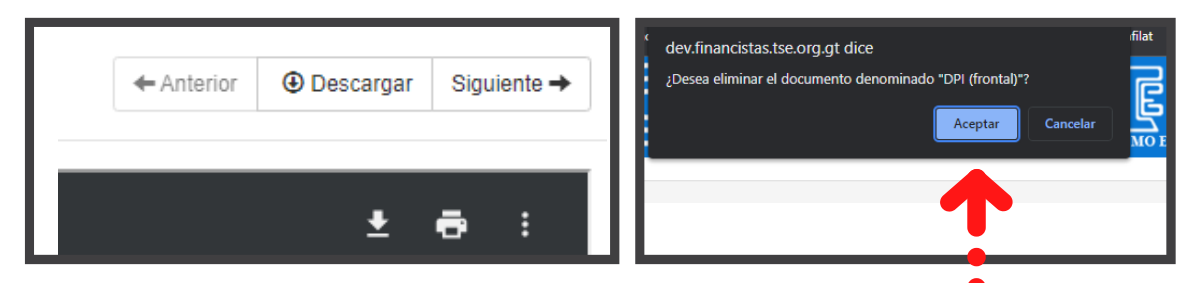

4.4 Dar clic en "Libros"

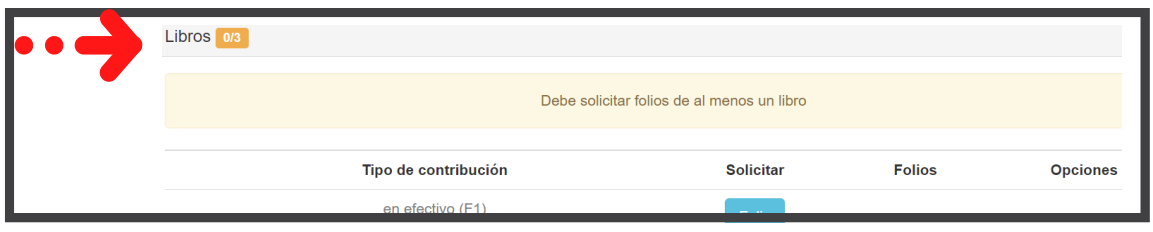

Tendrá disponible los libros: En especie, en efectivo y para formación política nacional.

Aparecerá "Folios" en el botón en los libros que ya haya solicitado con anterioridad y "Libro" cuando no se haya hecho ninguna solicitud de ese tipo.

4.5 Debe solicitar folios al menos de un libro dando clic en el botón "Folio".

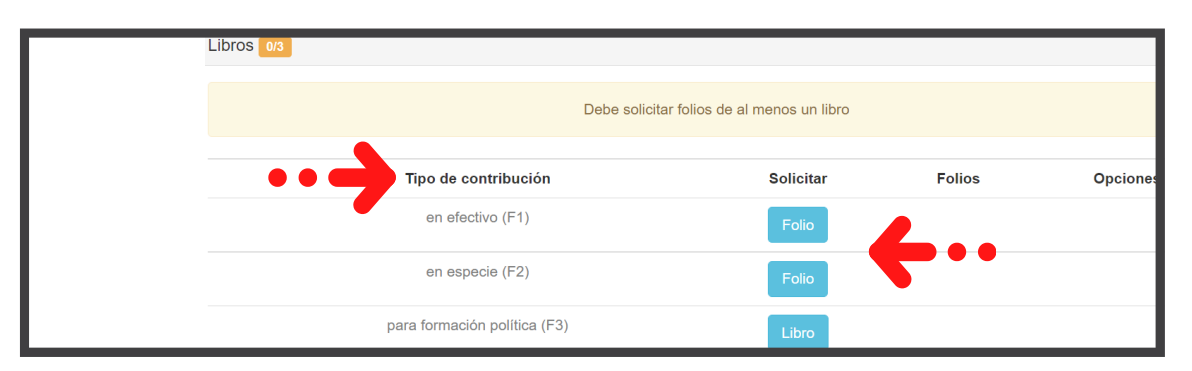

4.6 Indique el número de folios que solicitará

El sistema le proporciona el historial de folios de los libros solicitados con anterioridad o las solicitudes físicas hechas con anterioridad.

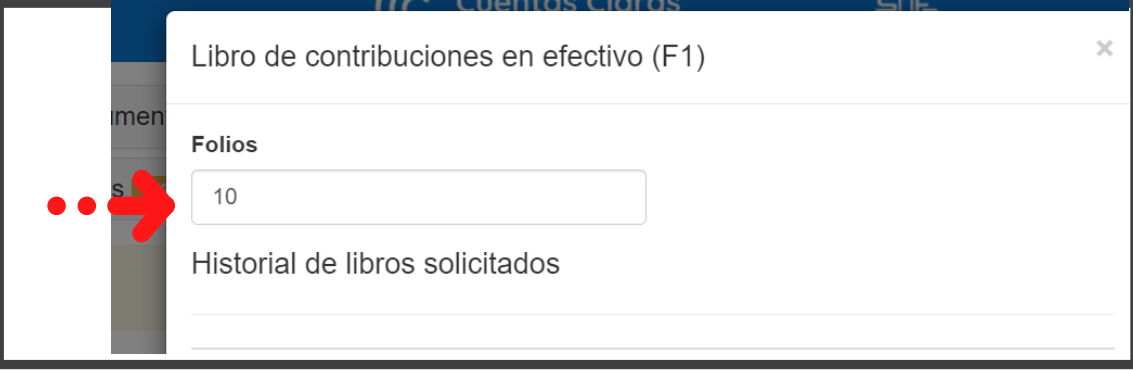

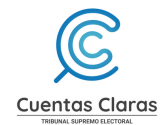

4.7 Dar clic en el botón "Agregar"

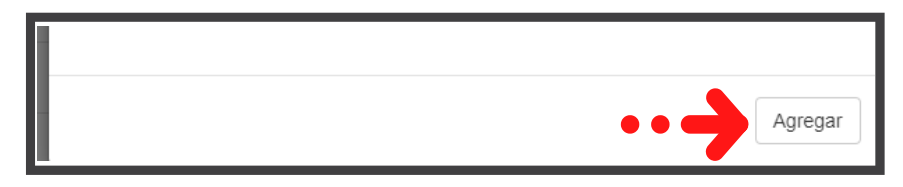

Si desea cambiar el número de folios de un libro, el sistema le ofrece la opción "Borrar".

El sistema confirmará la acción con la pregunta: ¿Desea eliminar el elemento? Dar clic en "Aceptar".

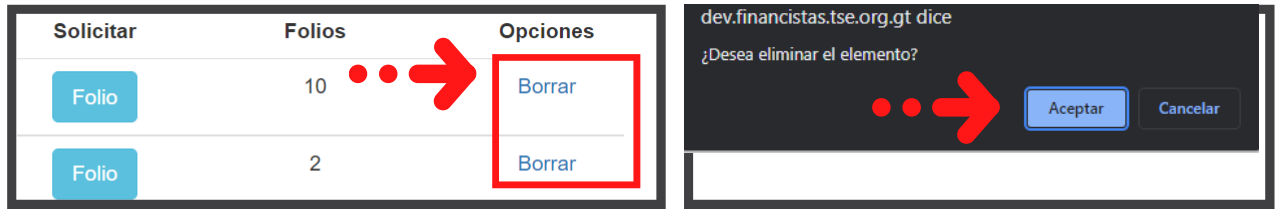

4.8 En la sección de "Términos" debe marcar la opción "Acepto los términos" y dar clic en "Enviar"

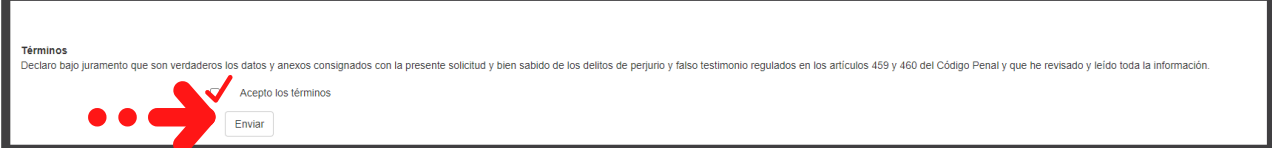

Ahora usted podrá ver el estado de solicitud en la bandeja de su cuenta en el sistema.

Si desea validar los documentos ingresados en la solicitud dar clic en "Detalles".

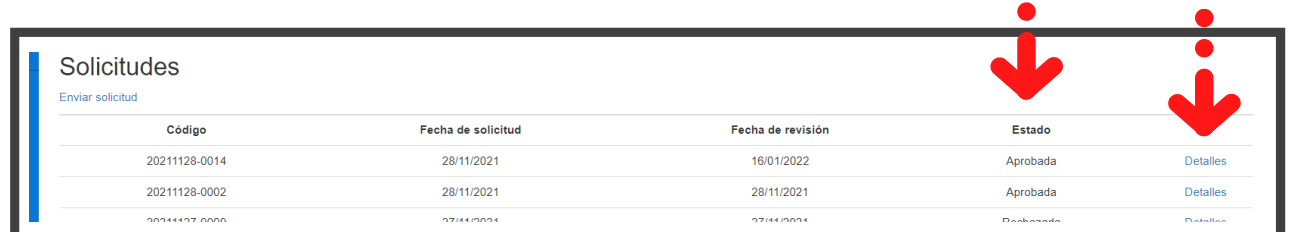

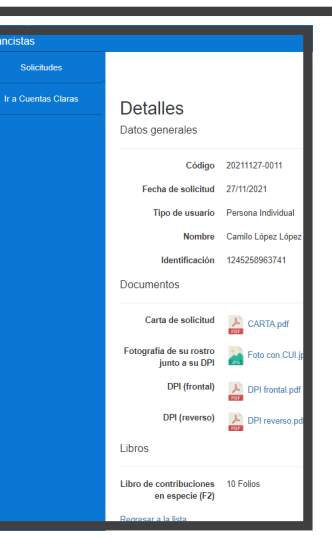

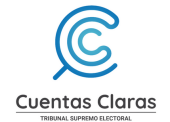

## **Tome en cuenta**

Si tiene una solicitud pendiente de revisión no podrá enviar otra hasta que dicha solicitud sea revisada.

Llegará a su correo la notificación de la gestión de su solicitud.

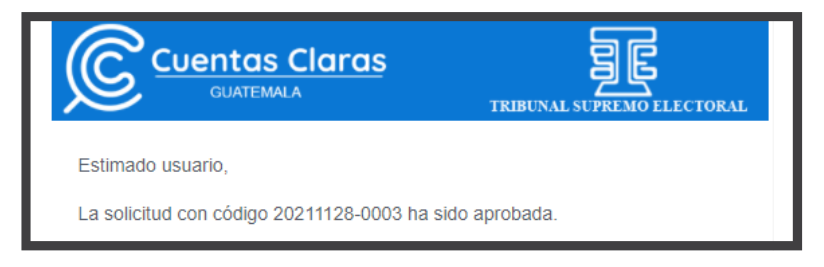

### **Consulte su solicitud**

4.9 Ingrese en usuario su CUI y la clave registrada en el sistema

4.10 Marque la casilla "No soy un robot" y complete los pasos para verificar el captcha

4.11 Dar clic en el botón "Iniciar sesión"

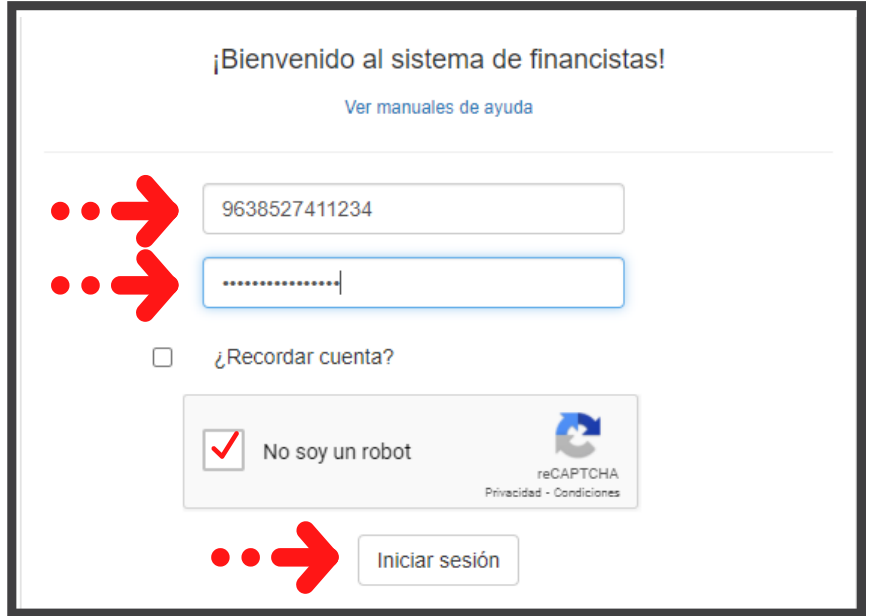

4.12 En la bandeja de solicitudes de su cuenta podrá ver el "Estado" de la solicitud ingresada.

Dar clic en "Detalles"

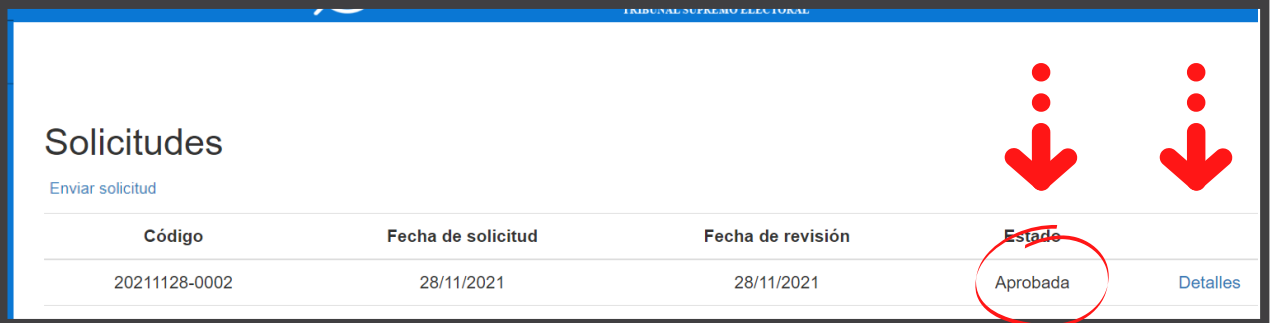

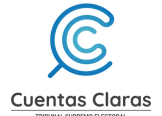

El sistema mostrará los detalles de la solicitud ingresada y del oficio en respuesta a la misma.

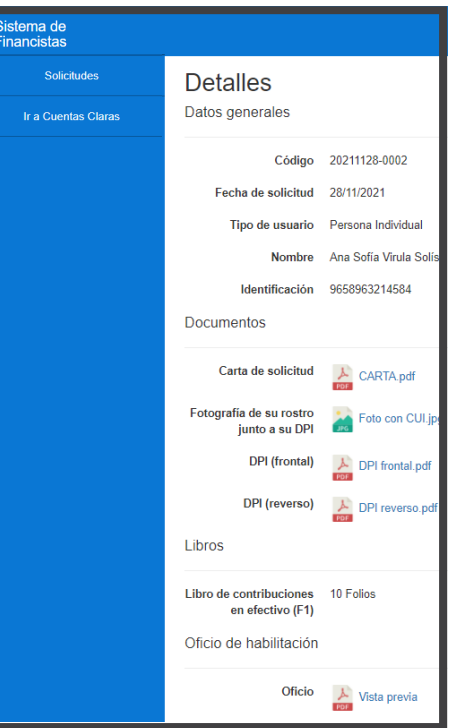

## 4.13 Dar clic en "Vista previa"

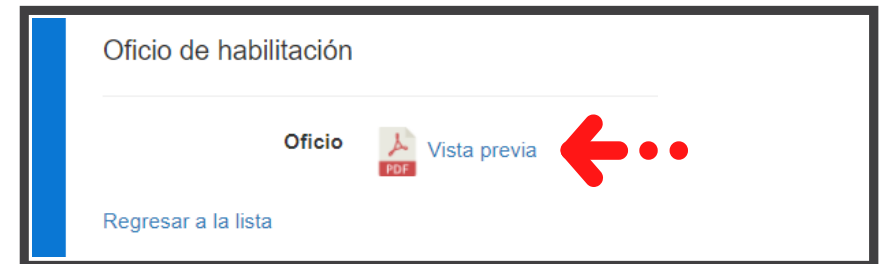

El sistema le mostrará el resultado de la gestión ingresada. En este caso la aprobación de libros.

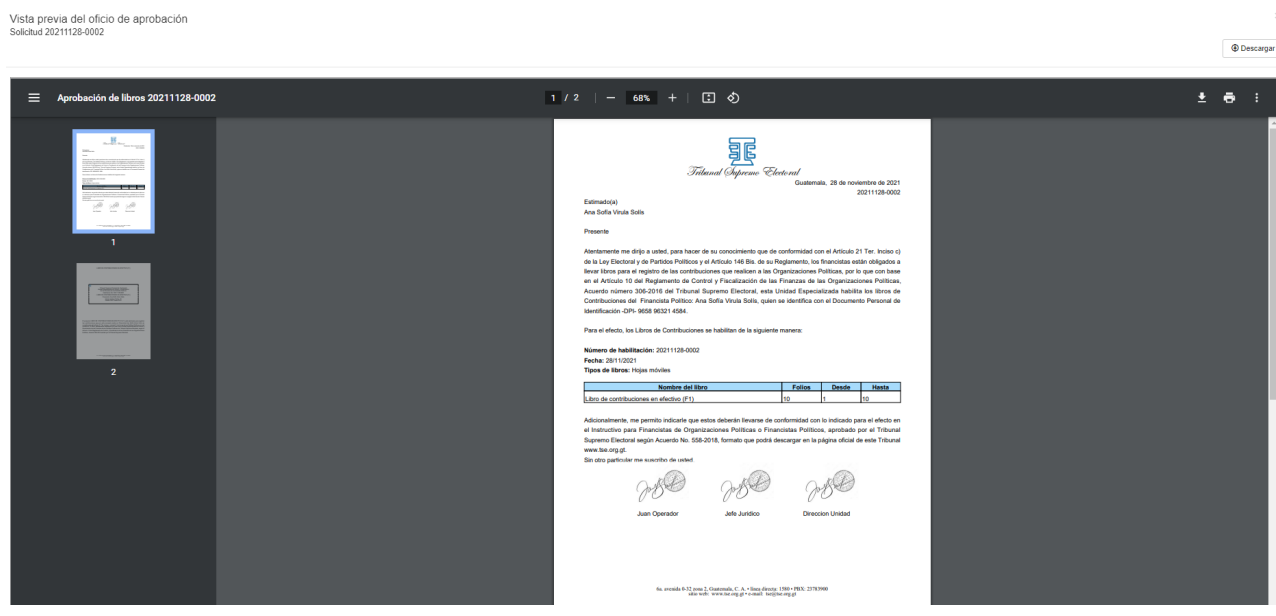

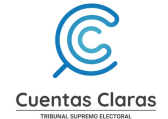

### En caso fuera rechazada la solicitud, se notificará a su correo.

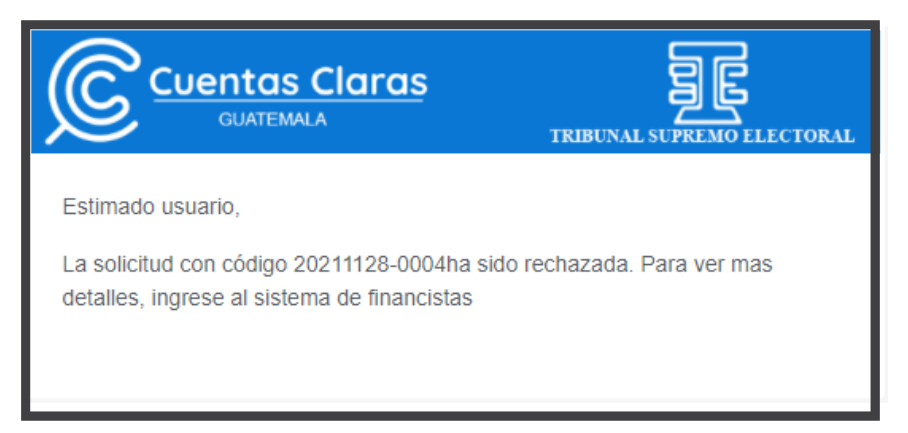

Ingrese al sistema para visualizar el motivo y los comentarios correspondientes.

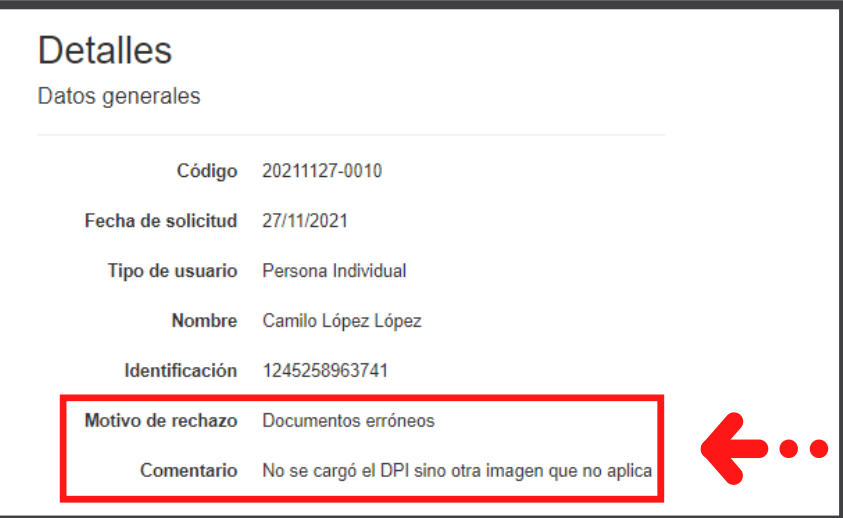

## **Restaurar**

Para dar seguimiento a una solicitud rechazada, el sistema le permite crear una nueva solicitud dando clic en "Restaurar".

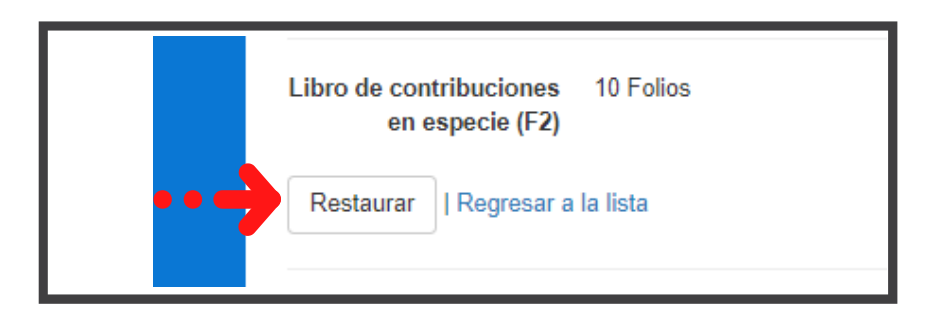

Resuelva los comentarios hechos por el revisor que causaron el rechazo de la solicitud.

En la sección de "Términos" debe marcar la opción "Acepto los términos" y dar clic en "Enviar".

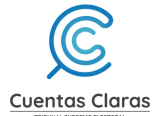

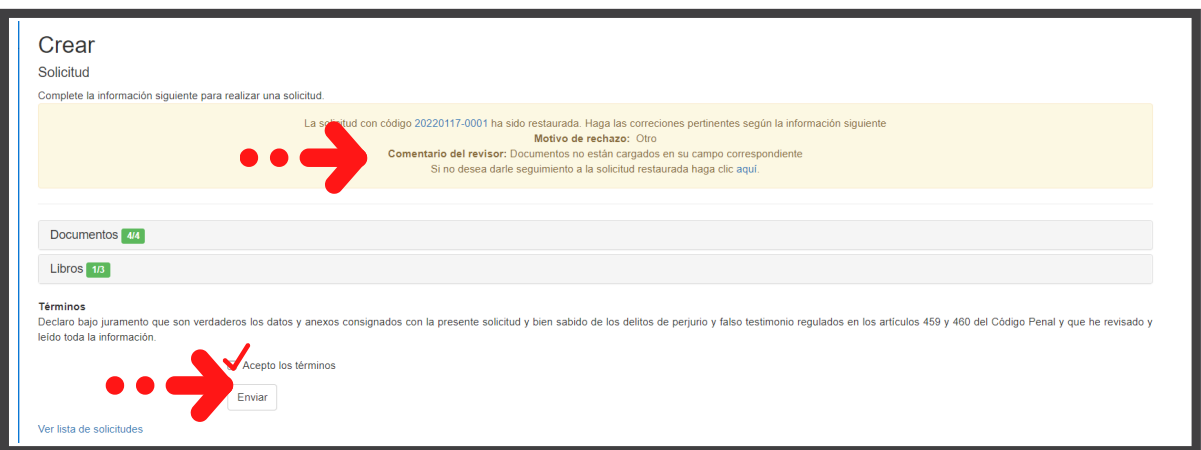

### Si no desea dar seguimiento a una solicitud rechazada haga clic en "aquí".

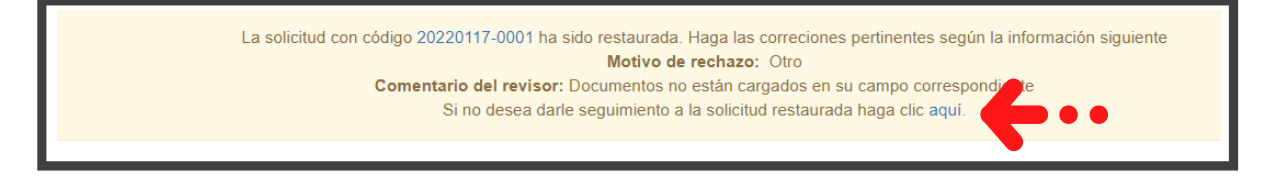

## **Ir a Cuentas Claras**

Al dar clic en "Ir a Cuentas Claras" el sistema le dirigirá al portal inicial.

Luego dar clic en el botón "Aceptar"

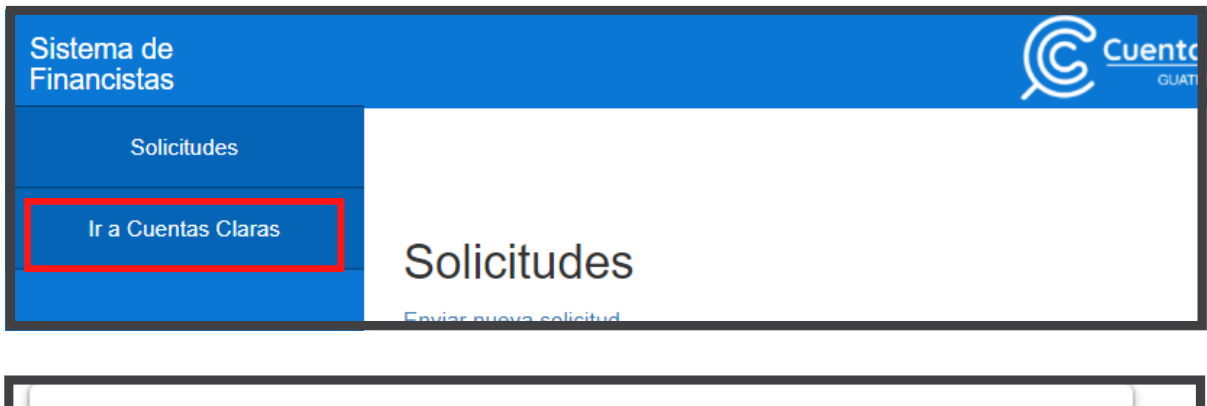

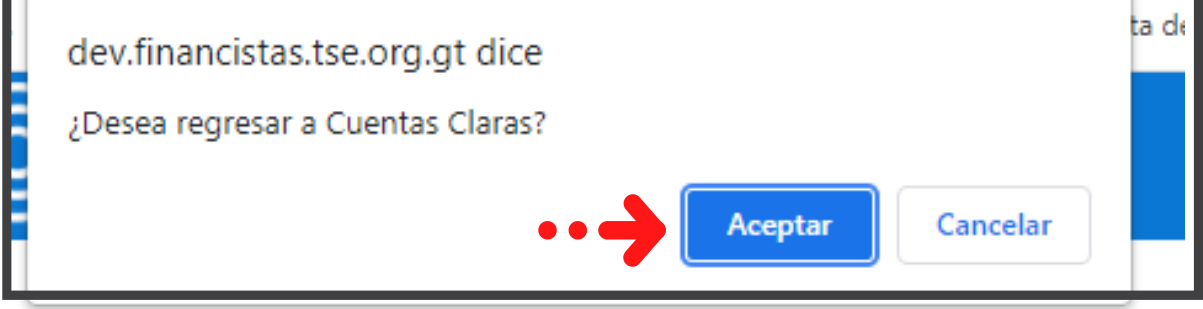

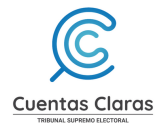

## **5. Opciones de usuario**

Este permite cambiar la contraseña cuando se desee y/o cerrar sesión.

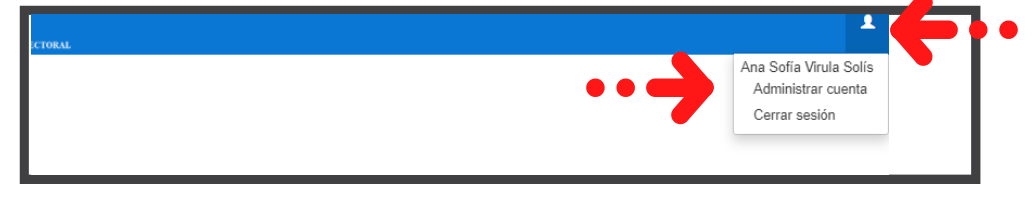

### 5.1 Administrar cuenta

5.1.1 Dar clic en "Cambiar la contraseña"

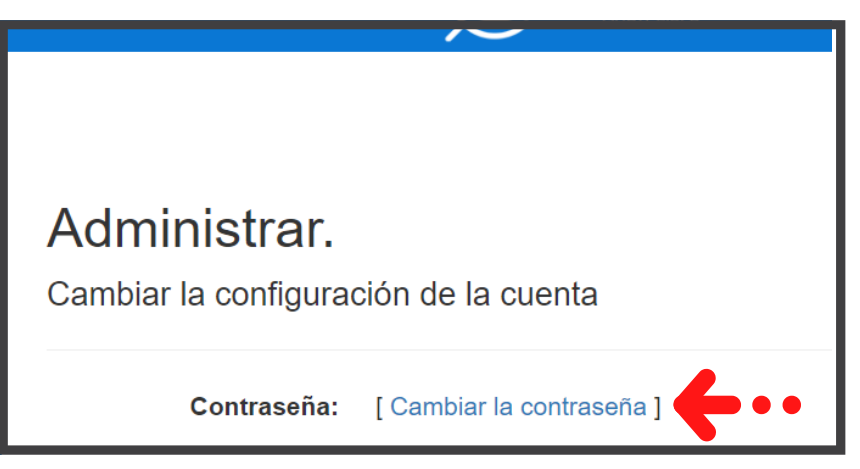

- 5.1.2 Ingrese la contraseña actual
- 5.1.3 Ingrese la contraseña nueva
- 5.1.4 Confirme la contraseña nueva
- 5.1.5 Dar clic en el botón "Cambiar contraseña"

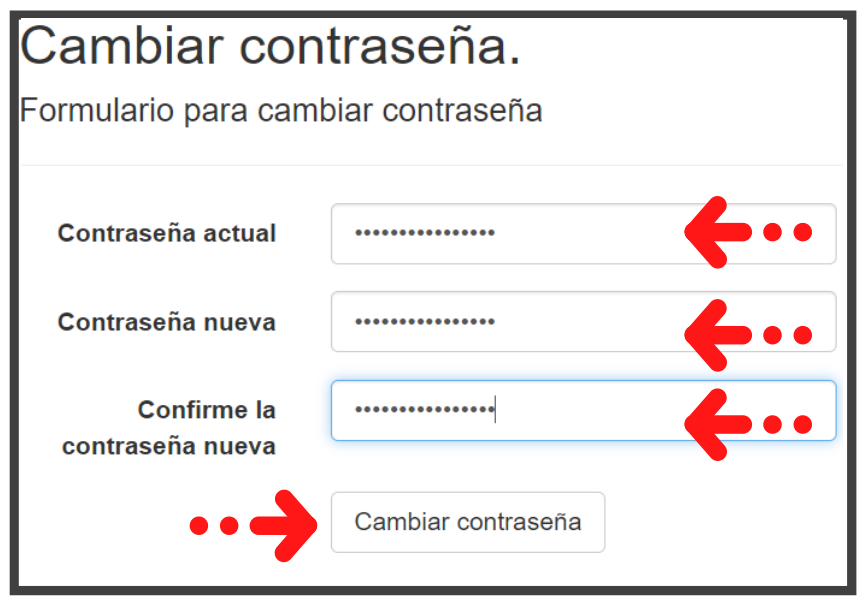

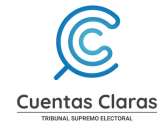

El sistema confirmará el cambio de contraseña.

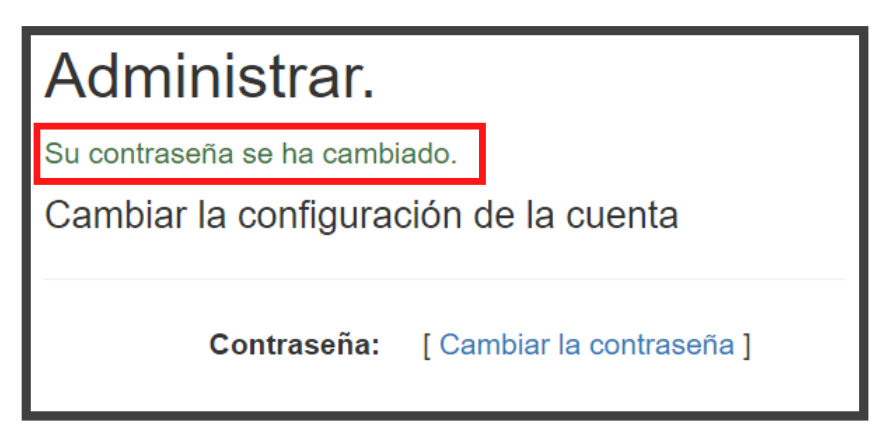

## 5.2 Salir del sistema

5.2.1 Dar clic en "Cerrar sesión"

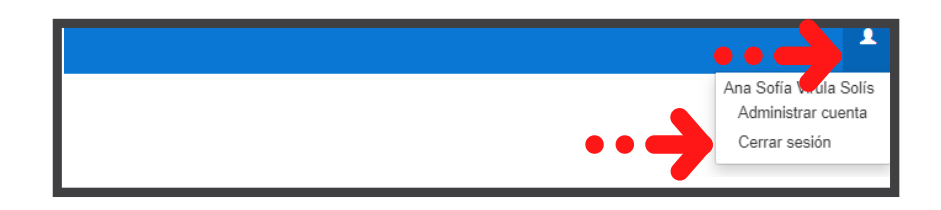

El sistema le llevará a la página de inicio.

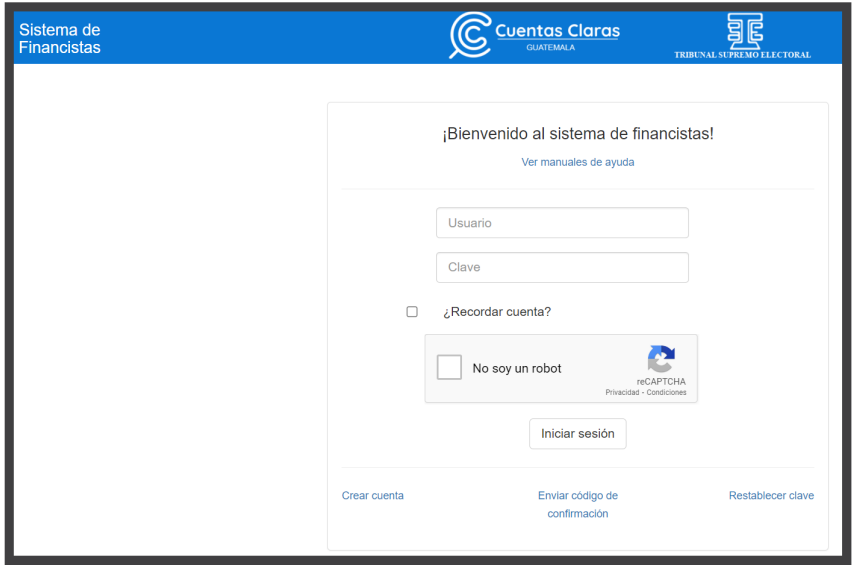